# stzFM · steezware File Maintenance

12/09/2020 What's New

# <span id="page-0-0"></span>Contents

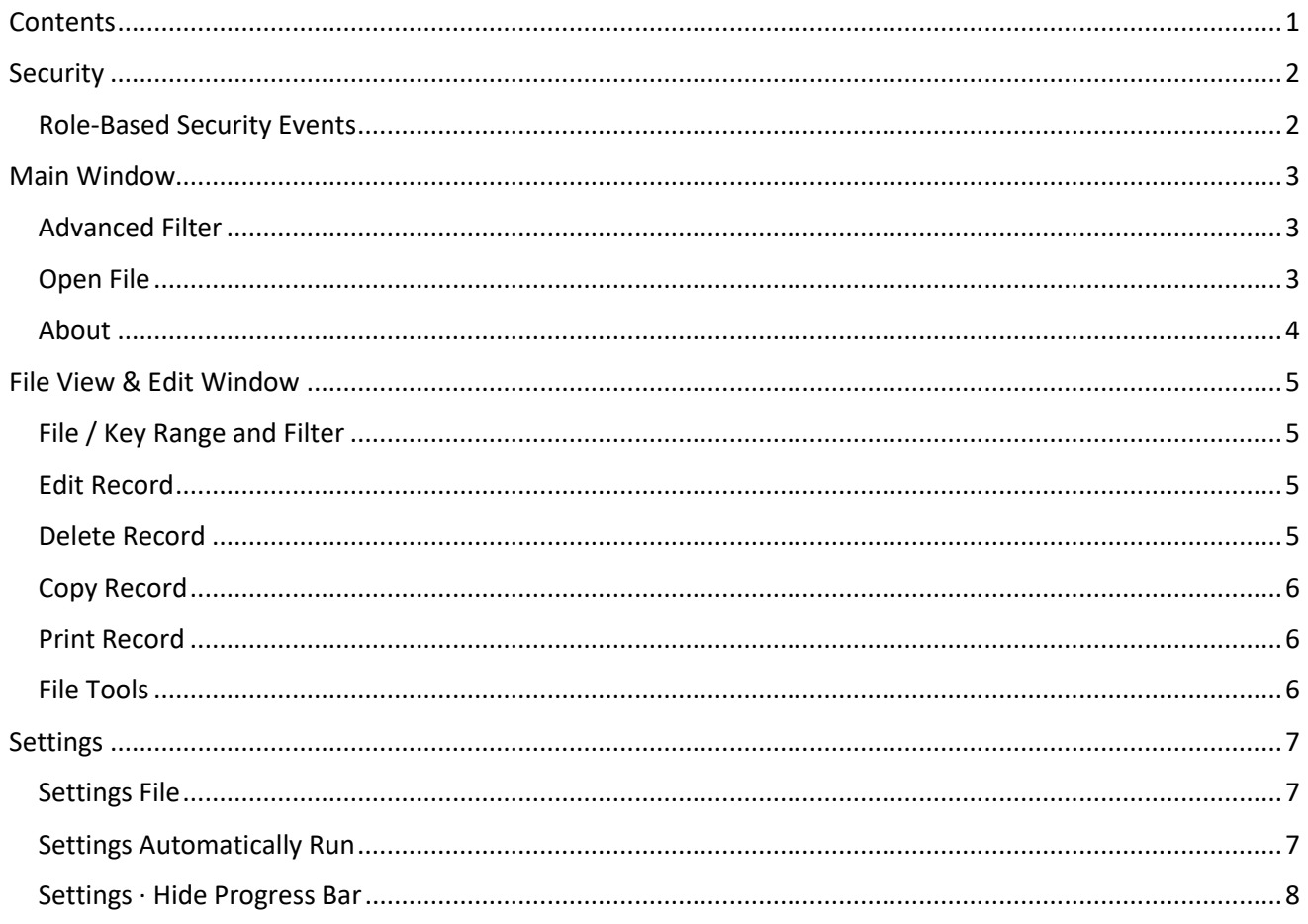

# <span id="page-1-0"></span>Security

### <span id="page-1-1"></span>Role-Based Security Events

In Role Maintenance under the Library Master module there are five new stzFM security events, to allow users to perform certain functions in stzFM…

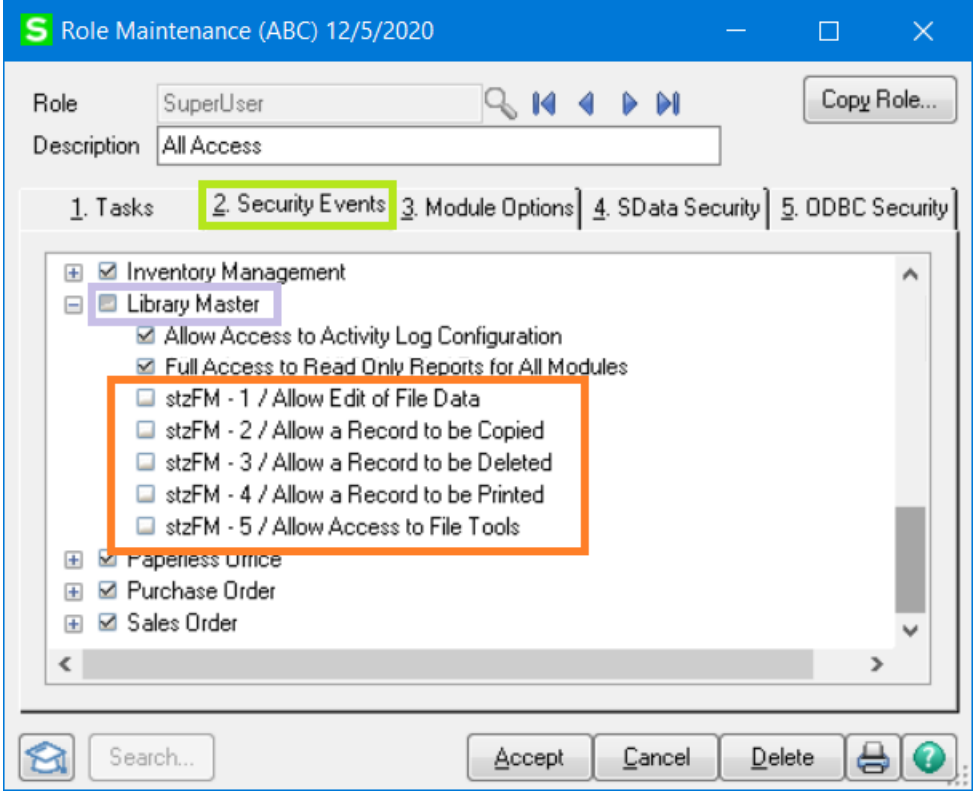

- $\checkmark$  The security events all default to off and must be turned on by someone with access to Role Maintenance.
- $\checkmark$  All five security events apply only to th[e File View & Edit Window.](#page-4-0)
- $\checkmark$  If the user does not have permissions for event 1/Edit Data, all data columns in the grid are locked.
- $\checkmark$  For events 2-5, the buttons that invoke copy, delete, record print and file tools are disabled if the user does not have permissions.
- $\checkmark$  The first time a user attempts to invoke one of these five features for which they do not have permission, they are alerted with a message window. After that first attempt, the feature is simply disabled.
- $\checkmark$  The new "[About](#page-3-0)" window, described below, displays the user's stzFM security event settings.

# <span id="page-2-0"></span>Main Window

## <span id="page-2-1"></span>Advanced Filter

One of the principal features of stzFM is its ability to quickly find a file based on a value entered in the Filter field, for example "Vendor" or "Customer" or "Check Hist". A search invoked using a filter is performed on all companies and all modules.

A new advanced filter option can be invoked using the green binoculars button…

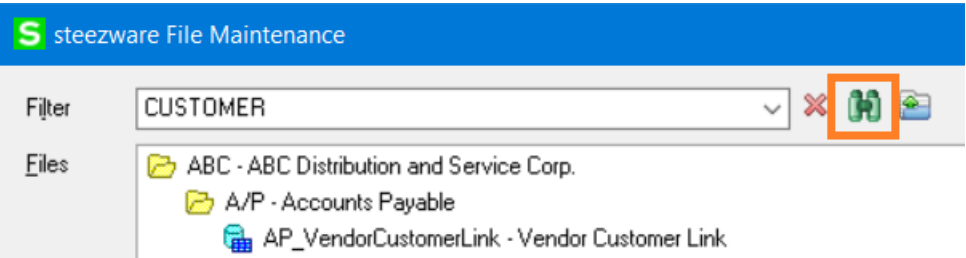

…which allows for searching based on a specific company or module…

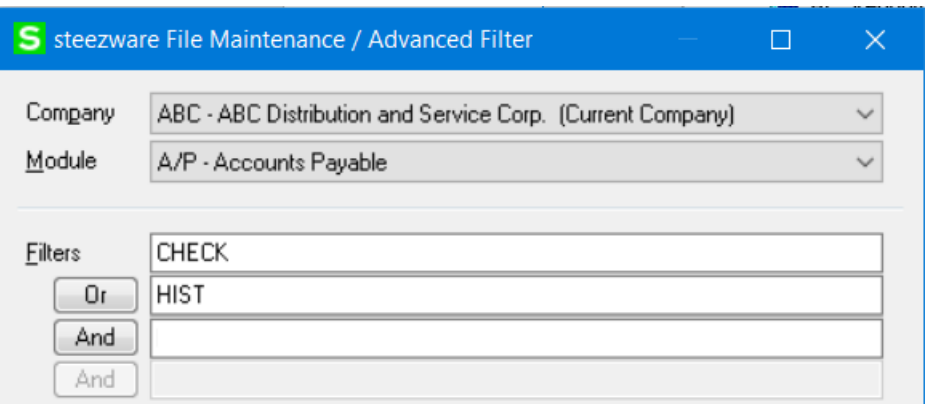

Entering more than one value in the filter on the main window searches for all values, for example "CHECK HIST" searches for files whose names or descriptions contain **both** CHECK **and** HIST. Advanced Filter allows for separating up to four filter values using AND or OR. Searching for CHECK **AND** HIST will return a different set of files than CHECK **OR** HIST, obviously.

### <span id="page-2-2"></span>Open File

stzFM only searches for and displays files that are in the Sage 100 data dictionary. A new feature allows any file to be opened by selecting the new [Open File] button…

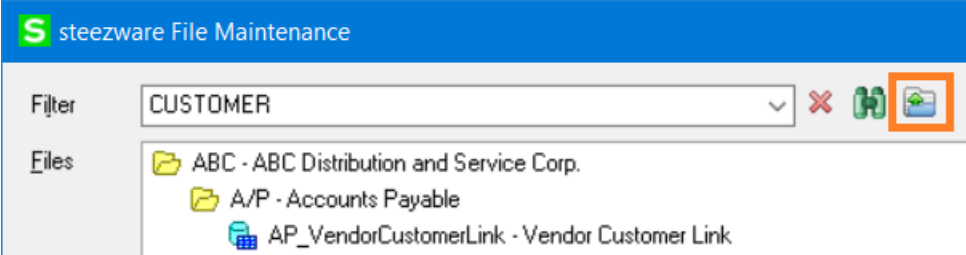

…which opens a dialog for selecting a file to view…

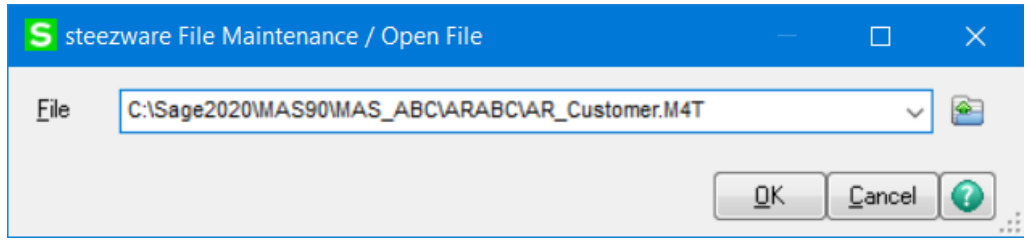

Enter a file name into the File field or click the lookup button to select a file from the file system.

- The last ten files entered are saved and loaded into the dropbox open the dropbox to select a file previously entered.
- The last file name selected is automatically displayed when accessing Open File.
- Note that specifying a file that does not have an embedded IOLIST does not allow for editing the data but copying and deleting records is supported.

#### <span id="page-3-0"></span>About

A new [About] button on the main window…

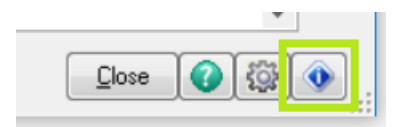

…shows stzFM version details, EULA acceptance information, security event permissions, and a [Contact] button that opens the steezware website…

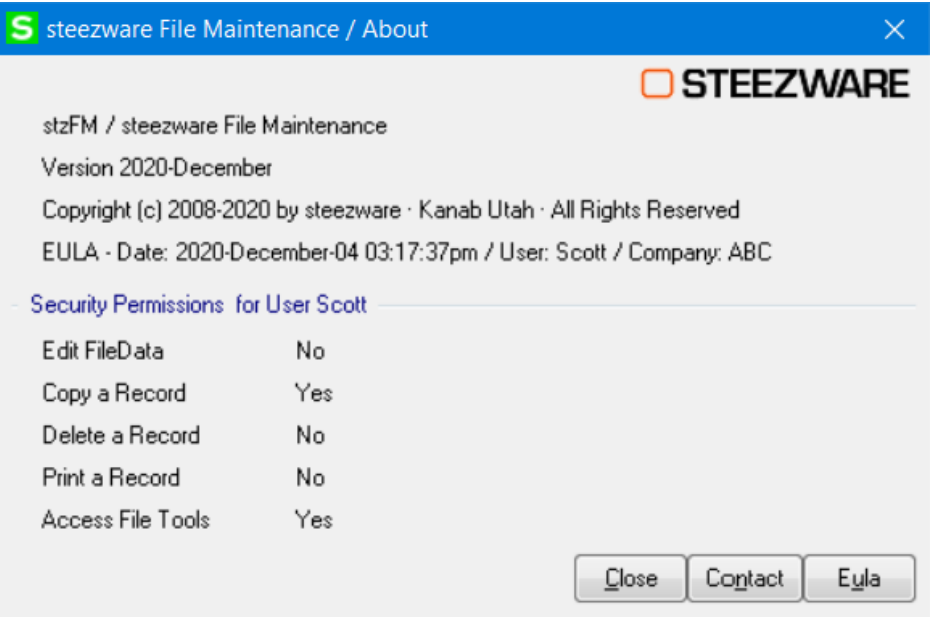

# <span id="page-4-0"></span>File View & Edit Window

### <span id="page-4-1"></span>File / Key Range and Filter

New buttons have been added below the key range and filter to start a search based on the entered key and filter values, or to clear the values…

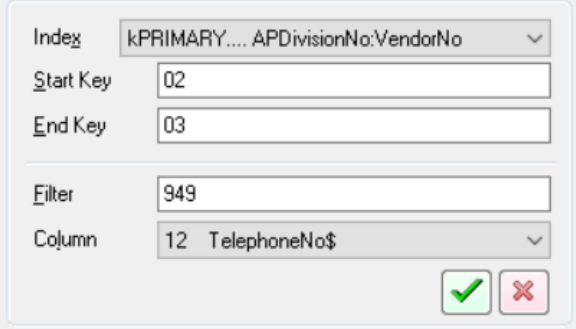

These buttons were added because the filtered search previously ran as soon as a value was entered into any of the fields, so on a large file the search would start, and the user had to hit [Stop] to curtail the search to enter other search values. Now the user may enter any of the key/filter values but to initiate the search the [Begin Search] (green checkmark) button must be pressed.

 $\checkmark$  Note that changing the Index clears the Start Key and End Key values and immediately begins searching … the existing Filter and Column selections are not cleared when the index is changed.

#### <span id="page-4-2"></span>Edit Record

Modifying a record by clicking a cell in the "Value" column is now supported. Note that changes are written immediately via the business object, there is no update button or prompt to save changes.

 $\checkmark$  The ability to edit a record can be disabled with [a Role-Based Security Event.](#page-1-1)

#### <span id="page-4-3"></span>Delete Record

The currently selected key was not correct in the delete record window…

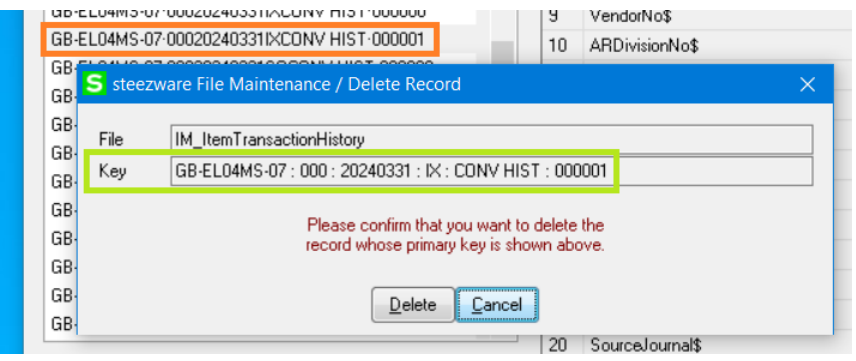

 $\checkmark$  The ability to delete a record can now be disabled with a [Role-Based Security Event.](#page-1-1)

### <span id="page-5-0"></span>Copy Record

The currently selected key was not correct in the copy record window…

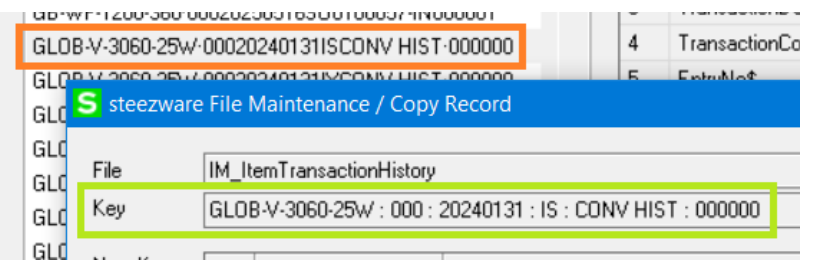

…and the overwrite existing key confirmation prompt now correctly shows the key to be overwritten…

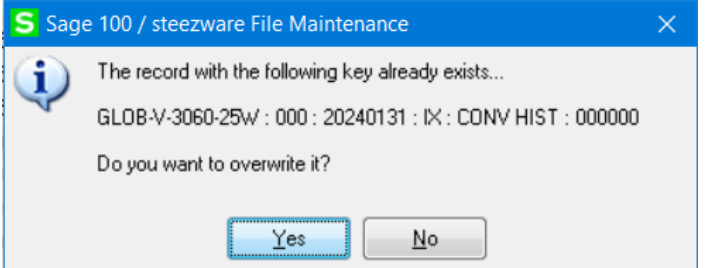

 $\checkmark$  The ability to copy a record can now be disabled with a [Role-Based Security Event.](#page-1-1)

#### <span id="page-5-1"></span>Print Record

This new feature prints the current record to the clipboard, and optionally invokes an editor if defined in Settings. It is invoked from the new [Print] button to the right of the copy/delete buttons above the data grid, or by right-clicking on a key to open the context menu.

 $\checkmark$  This feature can be disabled with a [Role-Based Security Event.](#page-1-1)

#### <span id="page-5-2"></span>File Tools

Selecting a tool now shows a more descriptive message alerting the user that the tools are not yet available…

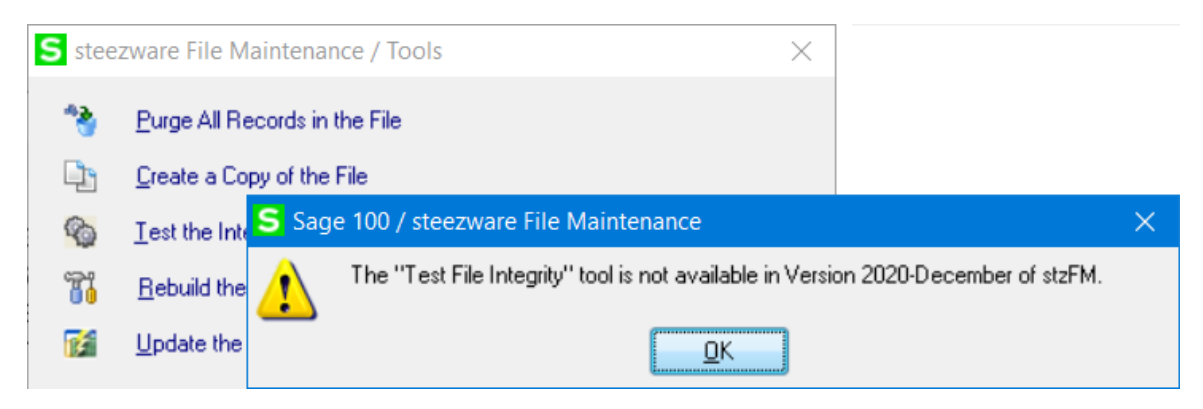

 $\checkmark$  Accessing file tools can now be disabled with a [Role-Based Security Event.](#page-1-1)

# <span id="page-6-0"></span>Settings

### <span id="page-6-1"></span>Settings File

The Sage SY\_UserRegistry table was previously used for storing user settings and other runtime options, but stzFM now uses its own table: MAS\_SYSTEM\**SY\_stzFM\_Options.M4T**

- ✓ If installing over an existing version of stzFM, you will need to reconfigure your settings.
- ✓ If desired, use DFDM to clear all entries in SY\_UserRegistry that contain "STZFM".

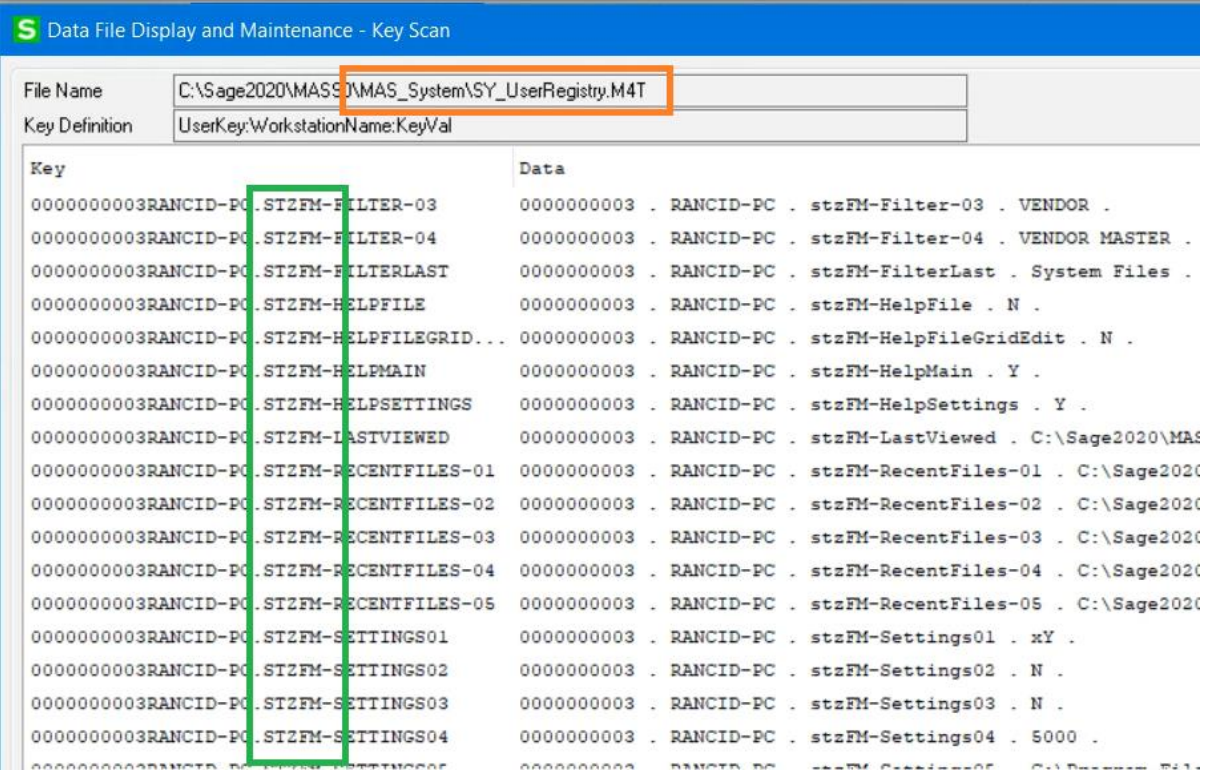

#### <span id="page-6-2"></span>Settings Automatically Run

The first time stzFM is run the user is directed to the "Settings" screen…

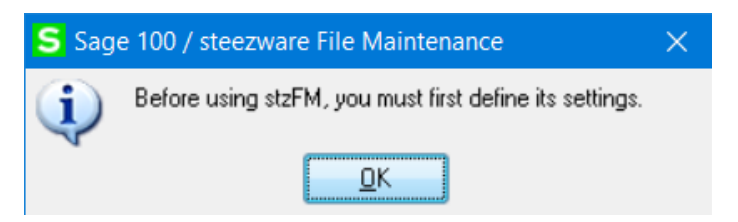

# <span id="page-7-0"></span>Settings · Hide Progress Bar

A progress bar is shown when loading files in the Main Window. A new settings option disables the progress bar…

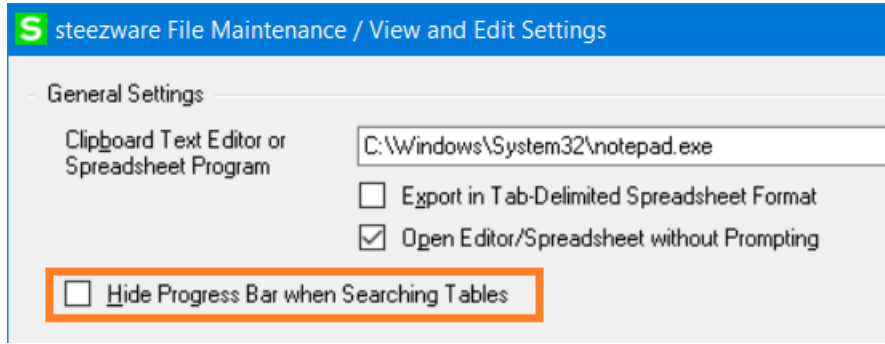